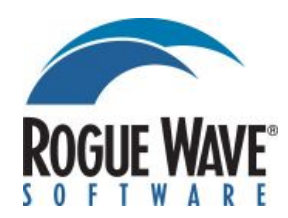

## PV-WAVE Windows XP/Vista/7 版 手動アンインストール手順

2012/12 版

 この手順書は、PV-WAVE v10.0 のアンインストールが何らかの原因で正常に動作しない場合に、 PV-WAVE v10.0 のアンインストールを手動で行うための参考資料です。PV-WAVE の手動アンインスト ールは以下の手順で行いますが、手順1のレジストリ削除の操作を間違えると最悪の場合コンピュータ が動作しなくなる事があります。十分ご注意の上、操作ミスの無いようお願いします。尚、以下の操作 は全てお客様の責任で行ってください。この手動アンインストールを行った事により発生する全ての不 具合に関して、本手順書の記述ミスのあるなしに関わらず、弊社は責任を負う事ができません。以上ご 了承の上、作業を実施してください。

PV-WAVE v10.0 Windows 版の手動アンインストールは以下の手順で行います。

- 手順1. レジストリエントリの削除 レジストリエディタを使い、PV-WAVE v10.0 のエントリを削除します。
- 手順2. スタートアップ項目の削除 スタートメニューから PV-WAVE v10.0 を削除します。
- 手順3.インストールフォルダの削除 PV-WAVE v10.0 のインストールフォルダ以下全てのフォルダ/ファイルを削除します。
- 手順4. システムの再立ち上げ Windows を再立ち上げします。

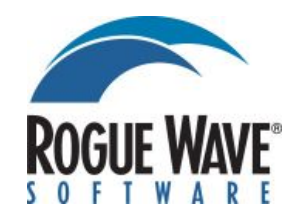

### 手順1. レジストリエントリの削除

 レジストリエディタを使い、PV-WAVE v10.0 のエントリを削除します。 1) レジストリエディタを起動する

Windows XP の場合「スタート」ボタンをクリックし「ファイル名を指定して 実行」を選び、名前欄に"regedit"と入力し(図1)OK ボタンを押すとレジストリ エディタが立ち上がります。(図2)

Windows Vista/7 の場合「スタート」ー「アクセサリ」から「ファイル名を指 定して実行」を選び、名前欄に"regedit"と入力しレジストリエディタを立ち上 げてください。

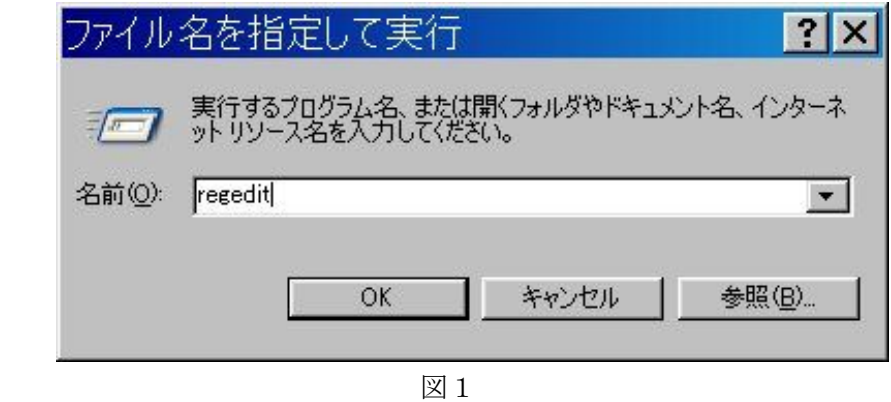

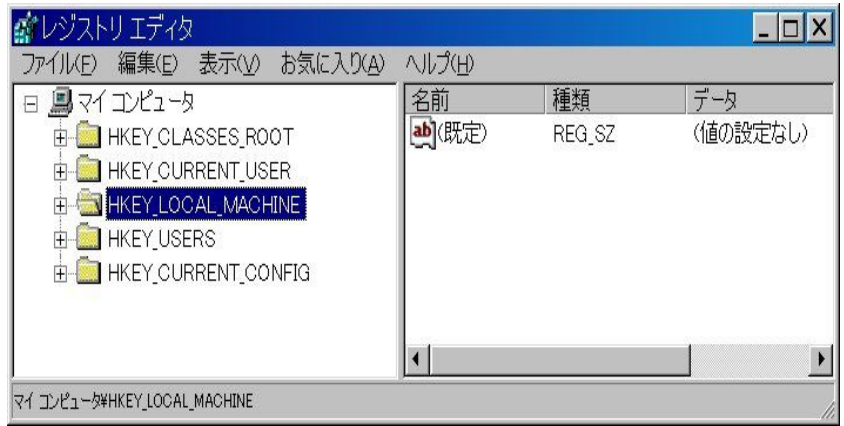

図2 レジストリエディター

2)レジストリのバックアップをとる(必須)

レジストリエディタの「ファイル」-「エクスポート」を選び(図3)レジス トリのバックアップを作成します。この時、必ず「エクスポート範囲」を「すべ て」に設定してください。

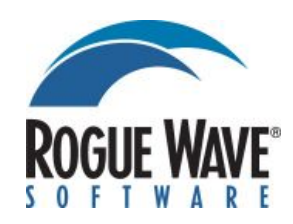

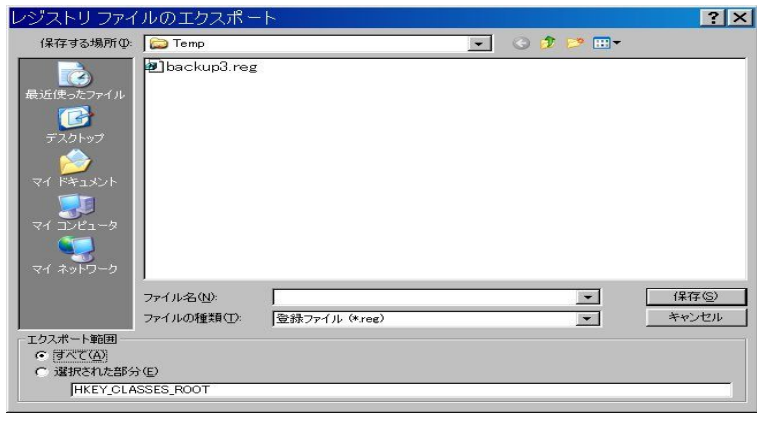

図3 レジストリエクスポート

### 3)PV-WAVE v10.0 のエントリを削除する

「HKEY\_CURRENT\_USER」 - 「SOFTWARE」 - 「Rogue Wave」を選び、 その下の「wavewin2」を選び、マウス右ボタンから「削除」を選ぶか、「編集」 -「削除」で削除してください。「wavewin2」以外項目がない場合は、「Rogue Wave」」以下をすべて削除してください。

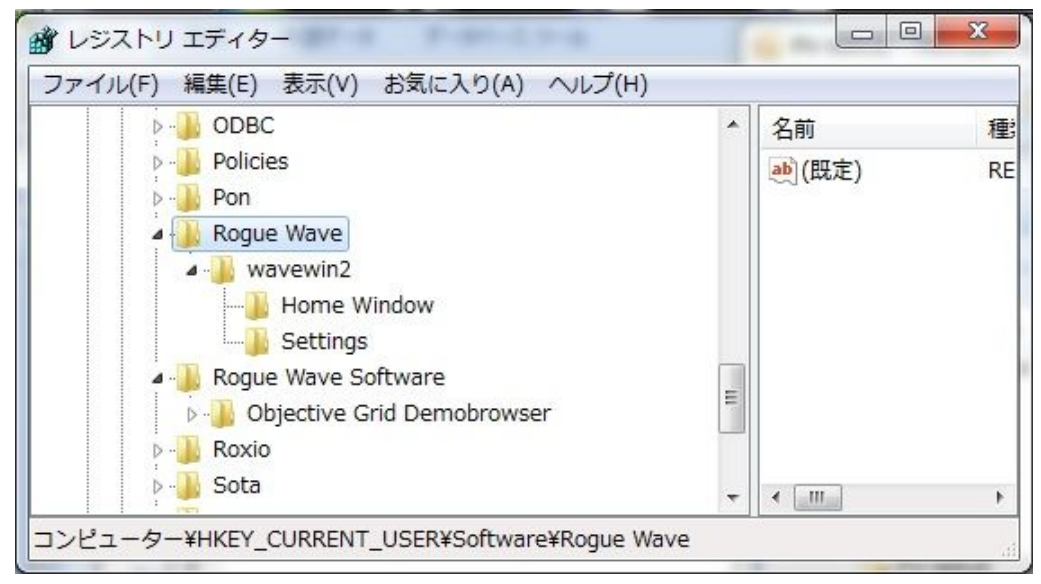

 $\boxtimes$  4

注意)誤って他の登録を削除した場合は、レジストリエディタの「ファイル」-「イ ンポート」で、上記2)で保存したバックアップファイルを読み込み、操作を 始めからやり直してください。

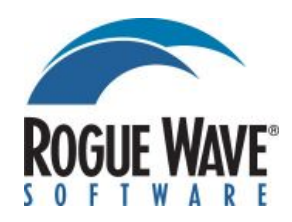

同様に、「HKEY\_LOCAL\_MACHINE」-「SOFTWARE」-「Microsoft」 -「Windows」-「CurrentVersion」-「Uninstall」-「PV-WAVE10.0 Product Family」を選び、マウス右ボタンから「削除」を選ぶか、「編集」-「削除」で削 除してください。(図5)

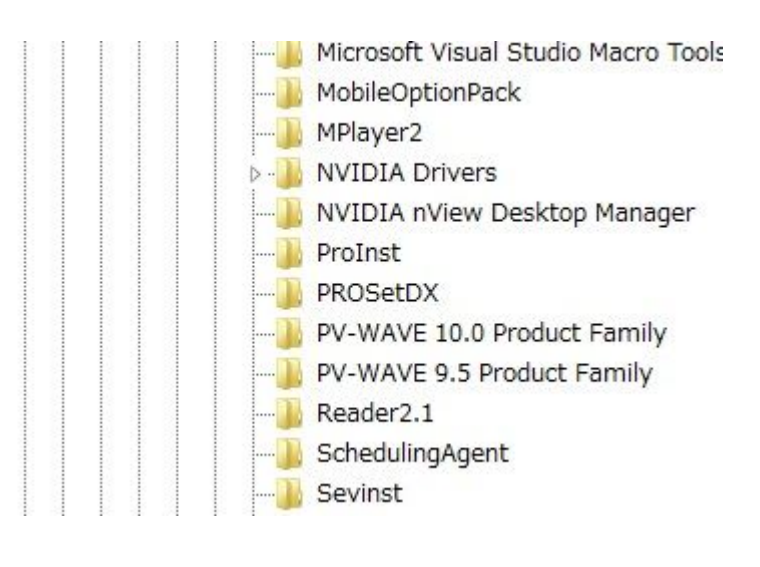

 $\boxtimes$  5

レジストリエントリに該当の項目がなかった場合は、その処理は行わなくても結構です。

レジストリエントリの削除が終了したら、「ファイル」-「レジストリエディタの終了」でエディタ を閉じてください。

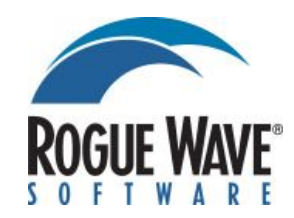

# 手順2. スタートアップ項目の削除

スタートメニューから PV-WAVE v10.0 を削除します。

Windows XP の場合「スタート」ボタンを右クリックし、「開く」を選択します。"プ ログラム"フォルダを開き(図6)"PV-WAVE10.0 Products Family"を削除してくだ さい。

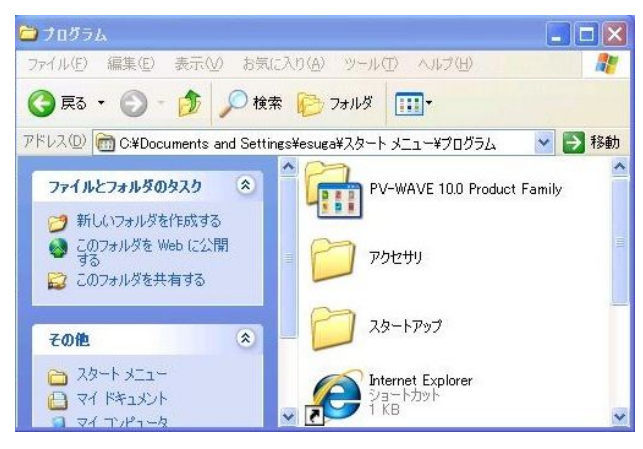

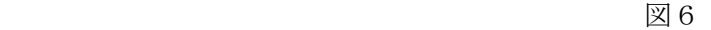

Windows Vista の場合「スタート」ボタンを左クリックし、表示されたメニュー(図 7)にある PV-WAVE Console/Home Window を右クリックし、「この一覧から削除」を 選択してください。(図8)

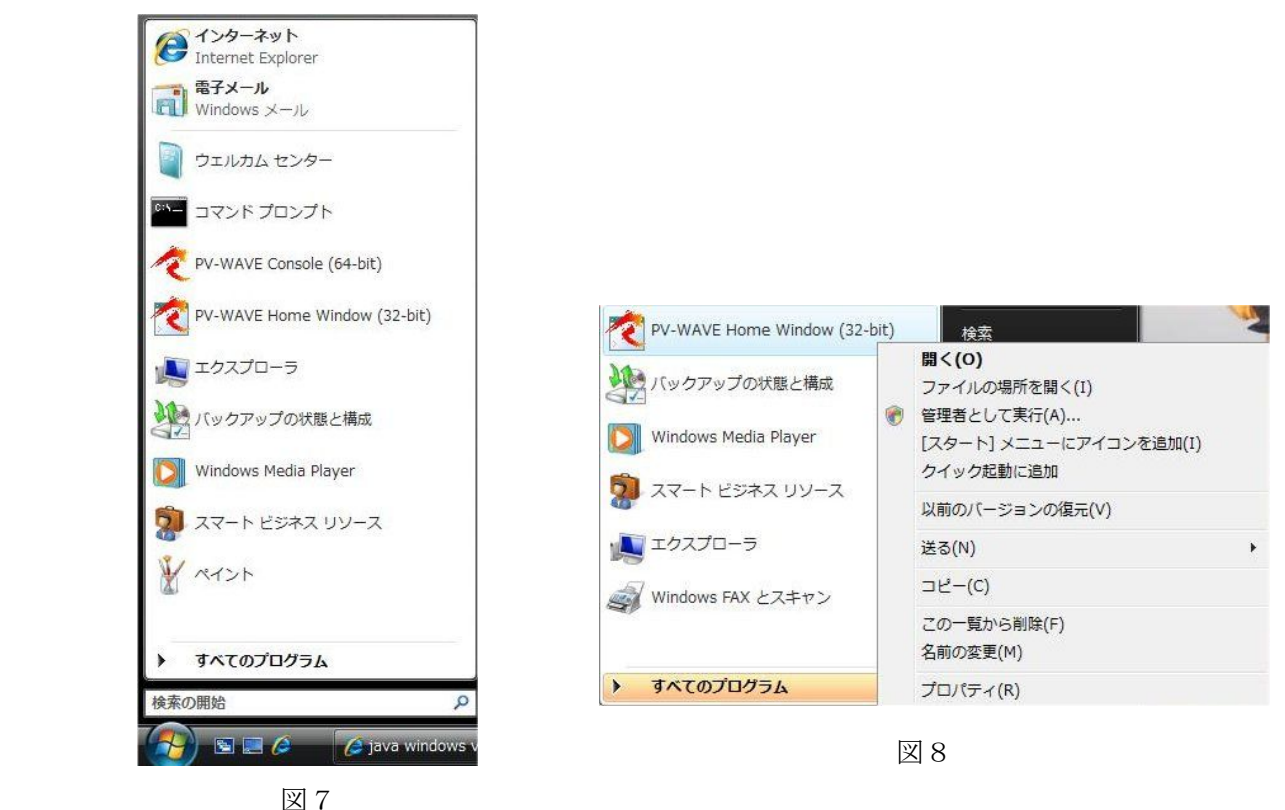

*ローグウェーブ ソフトウェア ジャパン株式会社 カスタマーサポートセンター 〒102-0084 東京都千代田区二番町 5-5 番町フィフスビル 3F Email: support@roguewave.jp / Fax: 03-5211-7769 / Tel: 03-5211-7761 / URL: http://www.roguewave.jp/*

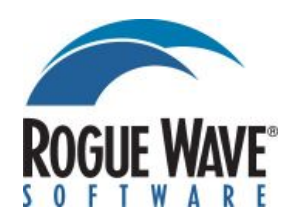

 Windows7 の場合は「スタート」→「すべてのプログラム」を選択し、"PV-WAVE10.0 Products Family"を右クリックして、「削除」を選択して下さい。(図 9)

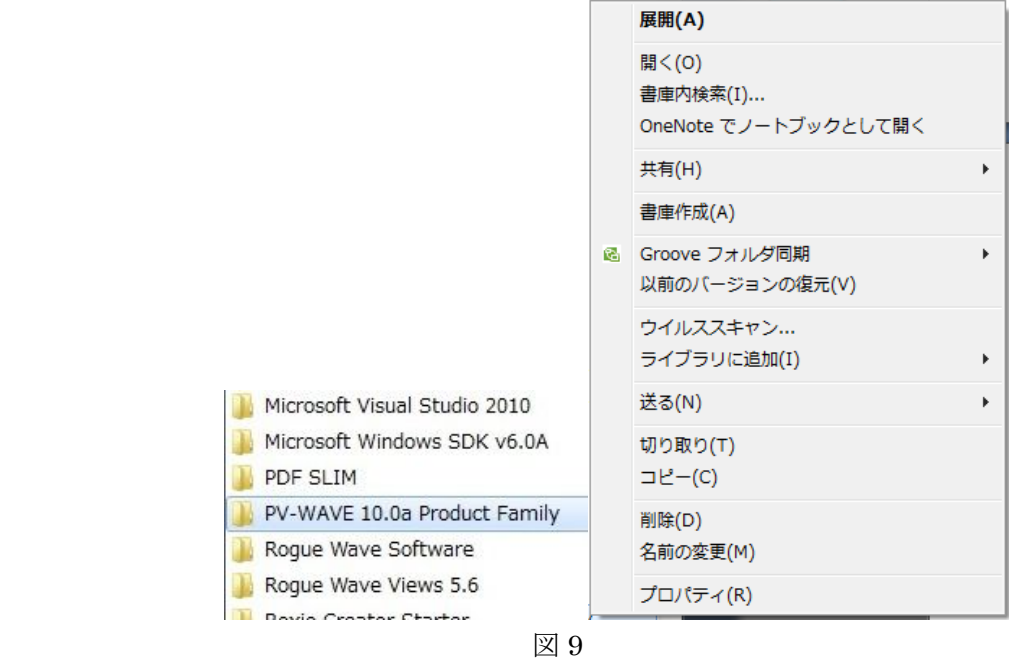

#### 手順3.インストールフォルダの削除

PV-WAVE v10.0 のインストールフォルダ以下全てのフォルダ/ファイルを削除します。 もし、すでにライセンスファイルを取得されている場合はライセンスファイルのバッ クアップを取っておいてください。後で、PV-WAVE を再インストールした場合ご利用 いただけます。但し、Windows OS が入っているドライブ(C:)をフォーマットした 場合、あるいは使用するマシンを変更した場合はライセンスの再取得が必要です。ロ ーグウェーブ ソフトウェア ジャパン㈱にご連絡ください。

#### 手順4.システムの再立ち上げ

以上で PV-WAVE の手動アンインストールは終了です。最後に、システムの再立ち上 げを行ってください。 PV-WAVE を再インストールする場合は、システムの再立ち上 げを行ってから実施してください。

**以上**的人的人,他们的人们就会不会不会不会不会不会不会不会不会不会不会不会不会不会不会不会